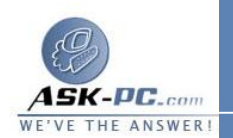

 ملاحظة : قبل إزالة تثبيت برنامج  **6Explorer Internet** ، قـم بإنهـاء كافـة البـرامج الجاري تش غيلها . وبعد إزالة تثبيت برنامج  **6Explorer Internet** ، لا يمكنك إزالة تثبيت الإصدار السابق من برنامج **Explorer Internet** الـذي يظـل موجـودا علـى جهـاز الكمبيوتر . إذا قمت بإزالة تثبيت برنامج  **6Explorer Internet** ، قم بزيارة أحد مـوقعي شركة **Microsoft** على الويب لتحميل أي ة تحديثات أمان لازمة لإصدار برنامج **Internet Explorer** الذي يظل موجودا على جهاز الكمبيوتر :

**[http ://www . microsoft . com /windows/ie/security/defau](http://www.microsoft.com/windows/ie/security/default.asp) lt . asp** 

**[http ://update . microsoft . com /windowsupdate /v6/defau](http://update.microsoft.com/windowsupdate/v6/default.aspx?ln=ar-sa) lt. aspx? ln =ar sa**

كيفية إزالة تثبيت برنامج  **6Explorer Internet**

 اتبع الخطوات التالية لإزالة تثبيت برنامج **6 Explorer Internet** من جهـاز كمبيـوتر يعمل بنظام التـشغيل **98 Windows** أو **Edition Second 98 Windows** أو . **Windows Me** أو **Windows 2000** أو **Windows NT 4.0**

 ملاحظة : يجب أن تكون لديك امتيازات إد ارية لتثبيت برنامج **6 Explorer Internet** في نظامي التشغيل **NT Windows** و**Windows 2000** وإزالة تثبيتـه . كمـا يجـب أن يكون لديك امتيازات إدارية عند تشغيل جهاز الكمبيوتر لأول مرة بعد تثبيت برنامج  **Internet 6Explorer** أو إزالة تثبيته .

**1** .انقر فوق ابدأ، ثم أشر إلى إعداد ات، ثم انقر فوق لوحة التحكم، ثم انقر نقـرا مزدوجـا فـوق إضافة / إزالة البرامج .

**2** .من علامـة التبويـب تثبيـت /إلغـاء التثبيـت انقـر فـوق  **Internet Microsoft Tools Internet and 6Explorer** من قائمة البرامج المثبتة، ثم انقـر فـوق إضــــــــــــــــــــــافة / إزالــــــــــــــــــــــة .

 ملاحظة : لا يتم عرض برنامج **Explorer Internet** في أداة " إضافة / إزالـة البـرامج " في حالة حذف معلومات إزالة التثبيت ( أو النسخ الاحتياطي ) للإصدار الـسابق مـن برنـامج **Explorer Internet** . في نظام التـشغيل **2000 Windows** ، يـؤدي تثبيـت إحدى حزم الخدمة أيضا إلى إزالة برنامج **Explorer Internet** من أداة " إضاف ة /إزالة